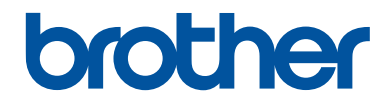

# **Referentie gids**

Korte uitleg van routine handelingen

**DCP-L5500DN DCP-L6600DW MFC-L5700DN MFC-L5750DW MFC-L6800DW MFC-L6900DW** 

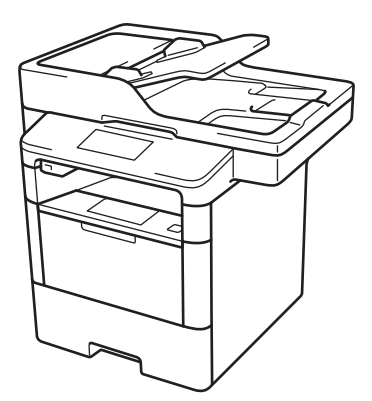

Brother adviseert u deze gids bij uw machine te houden voor een korte referentie.

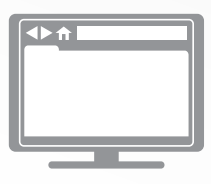

**Online Gebruikershandleiding** Deze Referentie gids bevat basis informatie en

instructies voor uw Brother machine. Voor meer uitgebreide informatie kunt u kijken in de Online Gebruikershandleiding op [solutions.brother.com/manuals](http://solutions.brother.com/manuals/)

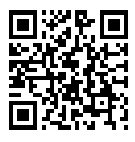

# **Gebruikershandleidingen en waar ze te vinden zijn**

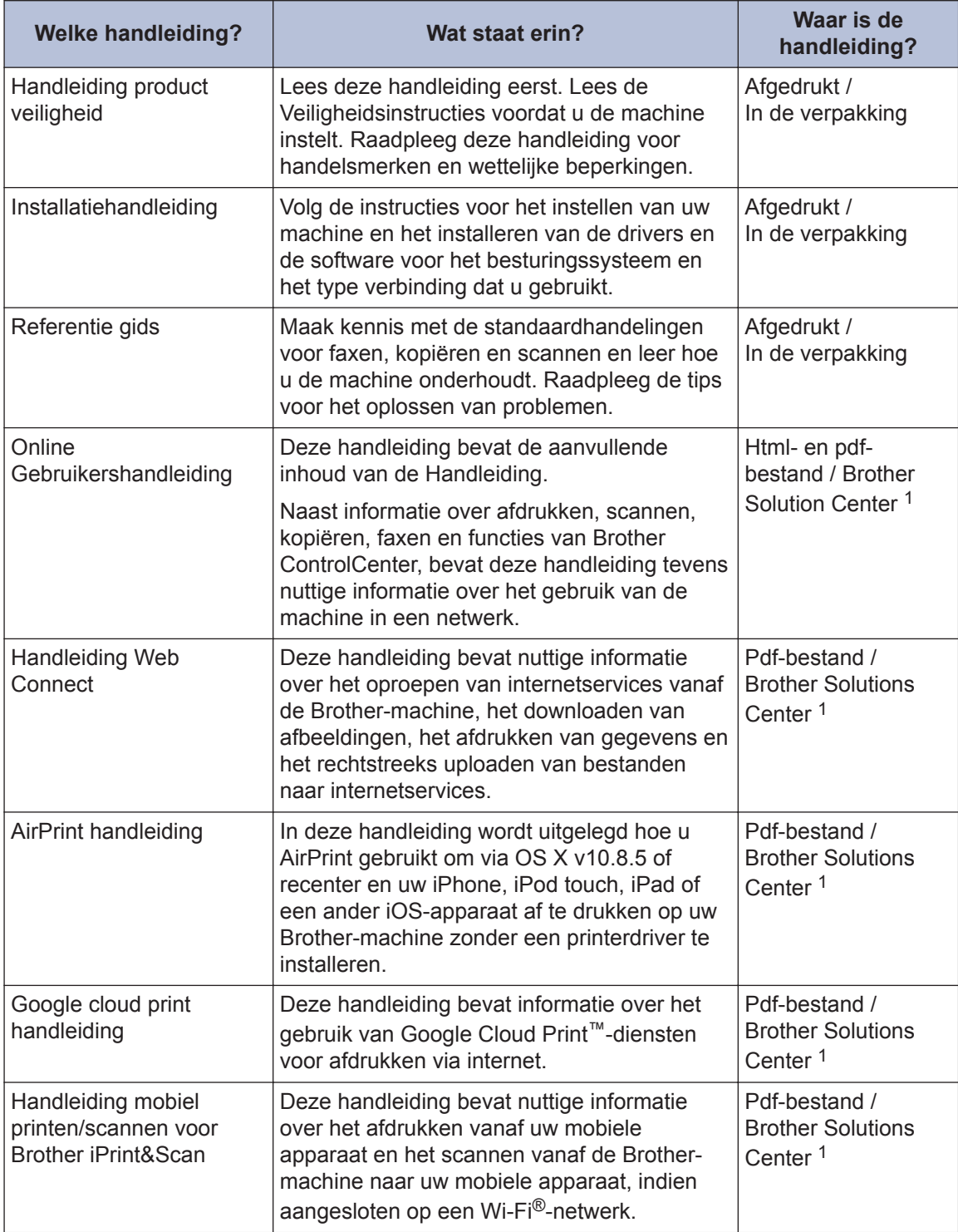

1 Ga naar [solutions.brother.com/manuals.](http://solutions.brother.com/manuals/)

# **De Online Gebruikershandleiding helpt u om alles uit uw machine te halen**

We hopen dat u deze handleiding nuttig vindt. Raadpleeg onze Online Gebruikershandleiding als u meer wilt weten over de functies van uw machine. Deze heeft de volgende kenmerken:

#### **Snellere navigatie!**

- Zoekvak
- Navigatie-index in een afzonderlijk paneel

#### **Uitgebreid!**

Elk onderwerp in één gids

#### **Vereenvoudigde lay-out!**

Biedt stap-voor-stap instructies

Functieoverzicht bovenaan de pagina

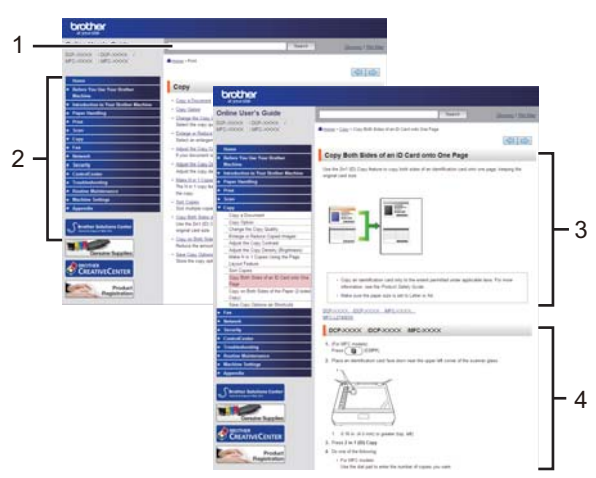

- 1. Zoekveld
- 2. Navigatie
- 3. Overzicht
- 4. Stapsgewijze instructies

#### **De online gebruikershandleidingen weergeven**

Ga naar [solutions.brother.com/manuals](http://solutions.brother.com/manuals/) om de Online Gebruikershandleiding en andere waardevolle handleidingen weer te geven.

#### (Windows®)

U kunt ook de handleidingen van uw machine raadplegen via Brother Utilities. Het hulpprogramma Brother Utilities maakt deel uit van de standaardinstallatiesoftware. Na installatie kunt u dit hulpprogramma openen via een snelkoppeling op uw bureaublad of via het **Starten**menu van Windows®.

# **Vragen of problemen? Raadpleeg de veelgestelde vragen, oplossingen en video's op onze website.**

Ga naar de pagina Veelgestelde vragen en Problemen oplossen van uw model in het Brother Solutions Center op

[support.brother.com](http://support.brother.com/).

- **Biedt diverse zoekmogelijkheden!**
- **Geeft verwante vragen weer voor meer informatie**
- **Wordt regelmatig bijgewerkt op basis van opmerkingen van gebruikers**

# Veelgestelde vragen en probleemoplossing

![](_page_3_Picture_47.jpeg)

Aangezien het Brother Solutions Center regelmatig wordt bijgewerkt, kan dit scherm zonder kennisgeving worden gewijzigd.

# **Important Note**

• Deze documentatie is bedoeld voor zowel MFC- als DCP-modellen. Lees 'XXX-XXXX' als 'MFC/DCP-XXXX' (waarbij XXXX voor de naam van uw model staat).

# **Algemene informatie**

# **Overzicht van het bedieningspaneel**

![](_page_5_Picture_2.jpeg)

#### **1. NFC-lezer (Near Field Communication) (alleen op bepaalde modellen beschikbaar)**

U kunt kaartverificatie gebruiken door met de IC-kaart de NFC-lezer op het bedieningspaneel aan te raken.

Als uw Android™-apparaat de NFC-functie ondersteunt, dan kunt op dezelfde manier documenten afdrukken vanaf uw apparaat of scannen naar uw apparaat.

#### **2. Liquid Crystal Display (LCD) touchscreen**

Krijg toegang tot menu's en opties door erop te drukken op het touchscreen.

#### **3. Touchpaneel**

**1**

#### **(Terug)**

Druk hierop om terug te gaan naar het vorige menu.

![](_page_5_Picture_11.jpeg)

- Druk hierop om terug te keren naar het Home-scherm.
- Wanneer de machine in de slaapstand staat, knippert het pictogram van het beginscherm.

![](_page_5_Picture_14.jpeg)

#### **(Annuleren)**

Druk op deze knop om een bewerking te annuleren (beschikbaar wanneer de LED brandt).

#### **Kiestoetsen (numerieke knoppen)**

Druk op de cijfers op het touchpaneel om telefoon- of faxnummers te bellen en om het aantal exemplaren in te voeren.

#### **4. Stroom Aan/uit**

- Schakel de machine in door op  $\bigcirc$  te drukken.
- Schakel de machine uit door (b) ingedrukt te houden. Op het LCD-scherm wordt

[Afsluiten] enkele seconden weergegeven voordat het wordt uitgeschakeld. Als u een externe telefoon of antwoordapparaat hebt aangesloten, is het steeds beschikbaar.

### **5. (WiFi)**

(Voor infrastructuurmodus)

Wanneer het **WiFi**-licht aan is, is uw Brother-machine met een draadloos toegangspunt verbonden. Wanneer het **WiFi**-licht knippert, is de draadloze verbinding uitgeschakeld of is uw machine bezig om zich met een draadloos toegangspunt te verbinden.

(Voor ad-hocmodus)

De **WiFi**-LED is altijd uit.

**1**

# **Overzicht van het touchscreen-LCD**

U kunt twee soorten schermen selecteren als beginscherm: een functiescherm of een snelkoppelingscherm. Als er een functiescherm wordt weergegeven, veegt u naar links of rechts of drukt u op  $\triangleleft$  of  $\triangleright$  om de andere functieschermen weer te geven.

Op het beginscherm wordt de status van de machine weergegeven wanneer deze inactief is. Dit scherm wordt ook het Gereedscherm genoemd. Als dit scherm wordt weergegeven, betekent dit dat de machine gereed is voor de volgende opdracht.

Wanneer Active Directory®-verificatie of LDAP-verificatie ingeschakeld is, is het bedieningspaneel van de machine vergrendeld.

De beschikbare functies variëren afhankelijk van uw model.

#### **Functieschermen**

Op de functieschermen vindt u functies zoals faxen, kopiëren en scannen.

![](_page_7_Picture_8.jpeg)

![](_page_7_Picture_9.jpeg)

#### **Snelkoppelingscherm**

Maak snelkoppelingen aan voor veelgebruikte handelingen zoals een fax verzenden, kopiëren, scannen en Web Connect gebruiken.

 $\mathscr{D}$ Er zijn acht tabbladen voor snelkoppelingen beschikbaar, met zes snelkoppelingen op elk tabblad met snelkoppelingen. In totaal zijn er dus 48 snelkoppelingen beschikbaar.

![](_page_7_Picture_13.jpeg)

1. **Modi**

• **[Fax]**

Druk hierop om toegang te krijgen tot de faxmodus.

• **[Kopie]**

Druk hierop om toegang te krijgen tot de kopieermodus.

• **[Scannen]**

Druk hierop om toegang te krijgen tot de scanmodus.

#### • **[Beveiligd Afdrukken]**

Druk hierop om toegang te krijgen tot de optie [Veilig afdrukken].

#### • **[Web]**

Druk hierop om de Brother-machine met een internetservice te verbinden. Meer informatie >> Handleiding Web *Connect* Ga in het Brother Solutions Center op [support.brother.com](http://support.brother.com/) naar de pagina **Handleidingen** van uw model om de handleiding te downloaden.

### • **[Apps]**

Druk hierop om verbinding te maken met de Brother Apps-service. Meer informatie >> Handleiding Web *Connect* Ga in het Brother Solutions Center op [support.brother.com](http://support.brother.com/) naar de pagina **Handleidingen** van uw model om de handleiding te downloaden.

• **[USB]**

Druk hierop om de menu's Rechtstreeks afdrukken en Scannen naar USB te openen.

• **[2 op 1 ID-kopie]**

Druk hierop om de optie Identiteitskaart kopiëren 2 op 1 te openen.

### 2. Wi<sub>Et</sub> of **Co.** (Wireless Status)

Druk hierop om de draadloze instellingen te configureren.

Als u gebruikmaakt van een draadloze verbinding, geeft een indicator met vier niveaus de huidige signaalsterkte van het draadloze netwerk aan.

![](_page_8_Figure_13.jpeg)

### 3. **(Toner)**

Geeft de resterende levensduur van de toner weer. Druk hierop om toegang te krijgen tot het [Toner]-menu.

#### 4. **(Instellingen)**

Druk hierop om toegang te krijgen tot het [Instell.]-menu.

Als Setting Lock ingeschakeld is, wordt er

een pictogram van een hangslot

weergegeven op het LCD-scherm. U moet de machine ontgrendelen om instellingen te kunnen aanpassen.

#### 5. **Datum & tijd**

Geeft de datum en tijd weer die op de machine zijn ingesteld.

### 6. **[Snelkopp.]**

Druk hierop om toegang te krijgen tot het [Snelkopp.]-scherm.

### 7. **(Functieschermen)**

Druk hierop om de functieschermen weer te geven.

#### **Nieuw faxbericht**

![](_page_8_Picture_28.jpeg)

Als [Faxvooruitblik] ingesteld is op [Aan] verschijnt het aantal nieuwe faxberichten dat u in het geheugen hebt ontvangen bovenaan op het scherm.

![](_page_9_Picture_0.jpeg)

#### **Waarschuwingspictogram**

![](_page_9_Picture_2.jpeg)

Het waarschuwingspictogram verschijnt wanneer er een fout- of

onderhoudsbericht is; druk op **Detail** om

het te bekijken en druk vervolgens op

om terug te keren naar de stand Gereed.

### **OPMERKING**

Dit product maakt gebruik van het lettertype van ARPHIC TECHNOLOGY CO., LTD.

## **Hoe navigeren op de touchscreen LCD**

Druk met uw vinger op de LCD om deze te bedienen. Om alle opties weer te geven en er toegang tot te krijgen, veegt u links, rechts, omhoog en omlaag of drukt u op  $\triangle$  of  $\triangle$   $\triangledown$  op de LCD om erdoor te bladeren.

De volgende stappen leggen uit hoe u een machine-instelling wijzigt. In dit voorbeeld wordt de instelling van de achtergrond van de LCD gewijzigd van [Licht] naar [Half].

### **BELANGRIJK**

Druk NOOIT op de LCD met een scherp voorwerp zoals een pen of stylus. Dit kan de machine beschadigen.

### **OPMERKING**

Raak de LCD NOOIT aan onmiddellijk nadat u het netsnoer in het stopcontact stak of de machine inschakelde. Dit kan resulteren in een fout.

**1** Druk op **[ii**] [Instell.].

**2** Druk op [Alle instell.].

**3** Veeg omhoog of omlaag of druk op a of Vom de optie [Standaardinst.] weer te geven en druk vervolgens op [Standaardinst.].

![](_page_9_Picture_19.jpeg)

**4** Veeg omhoog of omlaag of druk op a of Vom de optie [LCD instell.] weer te geven en druk vervolgens op [LCD] instell.].

![](_page_9_Picture_21.jpeg)

![](_page_9_Picture_22.jpeg)

![](_page_9_Picture_23.jpeg)

![](_page_10_Picture_0.jpeg)

Druk op [Half].

![](_page_10_Picture_19.jpeg)

![](_page_10_Picture_3.jpeg)

# **Algemene informatie Algemene informatie**

**1**

# **Toegang krijgen tot Brother Utilities (Windows®)**

**Brother Utilities** is een programma om toepassingen op te starten dat gemakkelijk toegang biedt tot alle op uw apparaat geïnstalleerde Brother-toepassingen.

- **1** Ga op een van de volgende manieren te werk:
	- (Windows $^{\circledR}$  XP, Windows Vista $^{\circledR}$ , Windows® 7, Windows Server® 2003, Windows Server® 2008 en Windows Server® 2008 R2)

Klik op **(Starten)** > **Alle**

**programma's** > **Brother** > **Brother Utilities**.

• (Windows $^{\circledR}$  8 en Windows Server $^{\circledR}$ 2012)

Tik of klik op (**Brother Utilities**) op het **Start**-scherm of op het bureaublad.

• (Windows $^{\circledR}$  8.1 en Windows Server $^{\circledR}$ 2012 R2 )

Verplaats uw muis naar de benedenlinkerhoek van het **Start**-

scherm en klik op  $\left(\begin{matrix} \bullet \\ \bullet \end{matrix}\right)$  (als u een aanraakapparaat gebruikt, veegt u van de onderkant van het **Start**scherm naar boven om het **Apps**scherm te laten verschijnen).

Wanneer het **Apps**-scherm verschijnt, tikt of klikt u op

(**Brother Utilities**).

**2** Selecteer uw machine (waarbij XXXX uw modelnaam is).

![](_page_11_Picture_15.jpeg)

**3** Kies de handeling die u wilt gebruiken.

**Papier plaatsen**

# **Papier in de papierlade plaatsen**

**2**

Gebruik de papierlade om af te drukken op de volgende media:

![](_page_12_Figure_3.jpeg)

1 Open voor u het afdrukken start het achterdeksel (documentuitvoer met bedrukte zijde naar boven) zodat de afgedrukte papieren op de documentuitvoer met bedrukte zijde naar boven terechtkomen.

Meer informatie >> Online *Gebruikershandleiding*: *Plaatsen en afdrukken met behulp van de papierlade*

## **Papier in de multifunctionele lade (Multif. lade) plaatsen**

Gebruik de multifunctionele lade om af te drukken op de volgende media:

Normaal papier Dun papier Kringlooppapier Bankpostpapier Briefhoofdpapier Gekleurd papier Dik papier<sup>1</sup> Etiketten<sup>1</sup>

![](_page_12_Figure_9.jpeg)

1 Open voor u het afdrukken start het achterdeksel (documentuitvoer met bedrukte zijde naar boven) zodat de afgedrukte papieren op de documentuitvoer met bedrukte zijde naar boven terechtkomen.

Meer informatie >> Online *Gebruikershandleiding*: *Plaatsen en afdrukken met behulp van de multifunctionele lade (Multif. lade)*

**3 Afdrukken**

# **Afdrukken vanaf uw computer**

### **Druk een document af (Macintosh)**

Raadpleeg voor afdrukinstructies >> Online *Gebruikershandleiding*: *Afdrukken vanaf uw computer (Macintosh)*

### **Druk een document af (Windows®)**

- **1** Selecteer het afdrukcommando in uw toepassing.
- **2** Selecteer **Brother XXX-XXXX** (waarbij XXXX uw modelnaam is).
- **3** Klik op **Printen**.
- **4** Beëindig uw afdruktaak.

D

Meer informatie >> Online *Gebruikershandleiding*: *Afdrukken vanaf uw computer (Windows®)*

**Druk meer dan één pagina af op één vel papier (N-in-1) (Windows®)**

![](_page_13_Picture_11.jpeg)

- **1** Selecteer het afdrukcommando in uw toepassing.
- **2** Selecteer **Brother XXX-XXXX** (waarbij XXXX de naam is van uw model) en klik vervolgens op de knop afdrukeigenschappen of voorkeuren.

Het venster van de printerdriver wordt weergegeven.

- **3** Klik op de vervolgkeuzelijst **Meerdere pag. afdrukken** en selecteer de optie **2 op 1**, **4 op 1**, **9 op 1**, **16 op 1** of **25 op 1**.
- **4** Klik op **OK**.
- **5** Beëindig uw afdruktaak.

**Kopiëren**

# **Een document kopiëren**

**1** Zorg ervoor dat u papier met het juiste formaat in de papierlade hebt geplaatst.

Voer een van de volgende stappen uit:

**2**

**4**

• Plaats het document met de bedrukte zijde *naar boven* in de ADF (automatische documentinvoer).

(Als u meerdere pagina's kopieert, raden we aan de ADF (automatische documentinvoer) te gebruiken.)

![](_page_14_Picture_6.jpeg)

• Plaats het document met de bedrukte zijde *naar beneden* op de glasplaat.

![](_page_14_Picture_8.jpeg)

 $3$  Druk op  $\sqrt{4}$  [Kopie].

Op het LCD-scherm wordt het volgende weergegeven:

![](_page_14_Picture_11.jpeg)

**4** Wijzig indien nodig de kopieerinstellingen.

 $\times$  01 (aantal kopieën)

Voer het aantal exemplaren op een van de volgende manieren in:

- Druk op  $\left| + \right|$  of  $\left| \right|$  op het LCDscherm.
- Druk op de cijfers op het bedieningspaneel.
- [Opties]

Druk op opties om alleen de kopieerinstellingen voor de volgende kopie te wijzigen.

- Druk op [OK] wanneer u klaar bent.
- Als u klaar bent met het kiezen van nieuwe opties, kunt u deze opslaan door op de knop [Opslaan als snelkoppeling] te drukken.
- [Snelkopie]

Druk op Snelkopie om de voorinstellingen voor kopiëren te openen.

![](_page_15_Picture_0.jpeg)

![](_page_15_Picture_1.jpeg)

**5**

# **Een document scannen**

### **Scannen vanaf uw computer**

**Scannen**

U kunt op verschillende manieren vanaf uw pc foto's en documenten scannen op uw Brothermachine. Gebruik de softwaretoepassingen van Brother of uw favoriete scantoepassing.

#### Meer informatie >> Online

*Gebruikershandleiding*: *Scan vanaf uw computer (Windows®)* of *Scan vanaf uw computer (Macintosh)*

### **Scannen met behulp van de scanknop op de machine**

**1** Voer een van de volgende stappen uit:

• Plaats het document met de bedrukte zijde *naar boven* in de ADF.

(Als u meerdere pagina's scant, raden wij u aan de ADF (automatische documentinvoer) te gebruiken.)

![](_page_16_Picture_10.jpeg)

• Plaats het document met de bedrukte zijde *naar beneden* op de glasplaat.

![](_page_16_Picture_12.jpeg)

- **2** Druk op **[Scannen]**.
- **3** Veeg naar links of rechts of druk op  $\triangleleft$  of  $\triangleright$  om het pictogram van de scanmodus weer te geven.

Het pictogram licht op en beweegt naar het midden van de LCD.

![](_page_16_Picture_16.jpeg)

#### **Optie Beschrijving**

Druk op deze knop om documenten te scannen en deze vervolgens in een map op uw computer opslaan.

Voor andere scanopties >> Online *Gebruikershandleiding*: *Scannen met behulp van de scanknop op uw Brothermachine*

- **4** Druk op **1** [naar bestand].
- **5** Als de machine met een netwerk is verbonden, drukt u op  $\triangle$  of  $\nabla$  om de computer weer te geven naar waar u het document wilt verzenden en drukt u vervolgens op de naam van de computer.
- **6** Voer een van de volgende stappen uit:
	- Om de instellingen te wijzigen drukt u op [Opties] en gaat u vervolgens naar de volgende stap.
	- Om de standaardinstellingen te gebruiken drukt u op [Start].

De machine scant het document.

**7** Selecteer de scaninstellingen die u wilt gebruiken:

- [2-zijdige scan]
- [Scaninstellingen]
- [Scantype]
- [Resolutie]
- [Bestandstype]
- [Documentgrootte]
- [Helderheid]
- [Contrast]
- [Automatisch rechtleggen ADF]
- [Geen lege pagina's]
- [Verwijder achtergr.kleur]

(alleen beschikbaar voor de opties [Kleur] en [Grijs].)

**8** Voer de gewenste wijzigingen door en druk vervolgens op 10K1 druk vervolgens op [OK].

**9** Druk op [Start].

De machine scant het document.

### **OPMERKING**

Gebruik de scanknop op de machine om tijdelijke wijzigingen aan de scaninstellingen aan te brengen. Voor permanente wijzigingen gebruikt u de software ControlCenter van Brother.

# **Vóór het faxen**

### **De compatibiliteit van de telefoonlijn instellen voor interferentie en VoIPsystemen**

**Gerelateerde modellen:** MFC-L5700DN/MFC-L5750DW/MFC-L6800DW/ MFC-L6900DW

Problemen met het verzenden en ontvangen van faxen wegens mogelijke storing op de lijn kunnen worden opgelost door de modemsnelheid te verlagen om fouten bij het verzenden van faxen te minimaliseren. Als u een Voice over-dienst (VoIP) gebruikt, beveelt Brother aan om de compatibiliteit te wijzigen naar Basis (voor VoIP).

- VoIP is een telefoonsysteem dat gebruik maakt van een internetverbinding in plaats van een traditionele telefoonlijn.
- Telefoonbedrijven bieden vaak pakketten met VoIP-, internet- en kabeldiensten.

1 Druk op  $\left[\begin{array}{c} \text{Instellar}, \\ \text{Instellar}, \text{on} \end{array}\right]$ 

instell.] > [Stand.instel.] > [Compatibel].

**2** Druk op de gewenste optie.

- Selecteer [Hoog] om de modemsnelheid in te stellen op 33600 bps.
- Selecteer [Normaal] om de modemsnelheid in te stellen op 14400 bps.
- Selecteer [Basic (voor VoIP)] om de modemsnelheid te

verminderen tot 9600 bps en de ECM-modus (foutencorrectie) uit te schakelen. Gebruik deze optie alleen indien nodig, bijvoorbeeld als u vaak storing op de telefoonlijn hebt.

# $3$  Druk op  $\Box$

### **Kies de juiste ontvangstmodus**

#### **Gerelateerde modellen:**

 $3$  Druk op  $\Box$ 

MFC-L5700DN/MFC-L5750DW/MFC-L6800DW/MFC-L6900DW

U dient een ontvangstmodus te kiezen afhankelijk van de externe apparaten en telefoondiensten die op uw lijn aanwezig zijn.

Standaard ontvangt uw machine automatisch alle faxen die ernaartoe worden verzonden. Met behulp van het onderstaande schema kunt u de juiste modus kiezen.

![](_page_19_Figure_5.jpeg)

**1** Druk op [Instell.] > [Alle instell.] > [Fax] > [Ontvangstmenu]<sup>&</sup>gt; [Ontvangstmod.].

**2** Druk op [Fax], [Fax/Telefoon], [Ext. TEL/ANT] of [Handmatig].

## **Faxen met behulp van uw machine**

### **Een fax verzenden**

#### **Gerelateerde modellen:**

**1**

MFC-L5700DN/MFC-L5750DW/MFC-L6800DW/ MFC-L6900DW

Voer een van de volgende stappen uit:

• Plaats het document met de bedrukte zijde *naar boven* in de ADF.

(Als u meerdere pagina's faxt, raden we aan de ADF (automatische documentinvoer) te gebruiken.)

![](_page_20_Picture_7.jpeg)

• Plaats het document met de bedrukte zijde *naar beneden* op de glasplaat.

![](_page_20_Picture_9.jpeg)

 $2$  Druk op  $\boxed{m}$  [Fax].

**3** Voer het faxnummer in.

• **De kiestoetsen gebruiken**

Druk op de cijfers om het faxnummer in te voeren.

![](_page_20_Picture_14.jpeg)

• **Het adresboek gebruiken**

Druk op | | | | [Adres-boek] en voer dan een van de volgende zaken uit:

- Veeg omhoog of omlaag of druk op  $\triangle$  of  $\nabla$  om het gewenste nummer weer te geven en druk erop.
- Druk op  $\mathbf{Q}$ , voer de naam in en druk op [OK]. Druk op de naam die u wilt kiezen.

Druk op [Toepassen] wanneer u klaar bent.

• **De oproepgeschiedenis gebruiken**

Druk op [Oproephist.] en druk vervolgens op de optie [Uitgaand gesprek].

Veeg omhoog of omlaag of druk op  $\blacktriangle$ of  $\P$  om het gewenste faxnummer weer te geven en druk erop.

Om een fax te verzenden, drukt u op [Toepassen].

### **4** Druk op [Fax start].

De machine scant en verzendt het document.

**Als u het document op de glasplaat plaatste, volgt u de instructies in de tabel.**

![](_page_21_Picture_89.jpeg)

**6 Faxen**

**Problemen oplossen**

Gebruik dit hoofdstuk om problemen op te lossen die u bij gebruik van uw Brother-machine kunt tegenkomen.

# **Het probleem identificeren**

**A**

Zelfs als er een probleem lijkt te zijn met de machine, kunt u de meeste problemen zelf oplossen. Controleer eerst het volgende:

• Het netsnoer van de machine is correct aangesloten en de machine is ingeschakeld.

- Alle oranje beschermende onderdelen van de machine zijn verwijderd.
- (Voor netwerkmodellen) Het toegangspunt (voor een draadloos netwerk), de router of de hub is ingeschakeld en de verbindingsindicator knippert.
- Het papier is op de juiste manier in de papierlade geplaatst.
- De interfacekabels zijn goed aangesloten op de machine en de computer.
- Controleer het LCD-scherm of de machinestatus in **Brother Status Monitor** op uw computer.

![](_page_22_Picture_123.jpeg)

![](_page_23_Picture_157.jpeg)

# **Fout- en onderhoudsberichten**

(DCP-L6600DW/MFC-L6800DW/MFC-L6900DW)

 $\mathscr Y$ 

Als een foutmelding op het LCD-scherm verschijnt en uw Android™-apparaat de NFC-functie ondersteunt, houdt u het apparaat even tegen het NFC-logo op uw Brother-machine om het Brother Solutions Center te openen en door de laatste FAQ's (veelgestelde vragen) voor uw apparaat te bladeren. (Mogelijk worden hiervoor kosten in rekening gebracht door uw telefoonaanbieder.)

Controleer of de NFC-instellingen op uw Brother-machine en Android™-apparaat zijn ingeschakeld.

![](_page_23_Picture_158.jpeg)

De meest voorkomende fout- en onderhoudsberichten vindt u in de tabel.

![](_page_24_Picture_174.jpeg)

![](_page_25_Picture_223.jpeg)

![](_page_26_Picture_237.jpeg)

# **Document- en papierstoringen**

Een foutmelding geeft aan waar het papier vastgelopen is in de machine.

![](_page_27_Figure_2.jpeg)

Foutmeldingen:

- 1. Vastgelopen document
- 2. Vast: achter
- 3. Dubbelzijdig vastgelopen
- 4. Vast in lade
- 5. Vast: binnenin

# **Oplossingen voor draadloze verbinding**

Als het niet lukt om uw Brother-machine te verbinden met een draadloos netwerk, raadpleegt u de volgende onderwerpen:

- *Online Gebruikershandleiding*: *Het WLAN-rapport afdrukken*
- *Installatiehandleiding*: *Alternatieve draadloze configuratiemethode (Inst. Wizard)* **<sup>A</sup>**

![](_page_28_Picture_0.jpeg)

# **Hoe tekst invoeren in uw machine van Brother**

- Wanneer u tekst op uw machine van Brother moet invoeren, verschijnt een toetsenbord op de LCD.
- De beschikbare tekens kunnen verschillen afhankelijk van uw land.
- De toetsenbordindeling kan variëren afhankelijk van de uitgevoerde bewerking.

![](_page_28_Picture_115.jpeg)

- Druk op  $\boxed{A}$  1  $\boxed{0}$  om te schakelen tussen letters, cijfers en speciale tekens.
- Druk op  $\triangle$  aA om te schakelen tussen kleine en hoofdletters.
- Om de cursor naar links of rechts te verplaatsen, drukt u op  $\triangleleft$  of  $\blacktriangleright$ .

#### **Spaties invoegen**

• Druk op [Spatie] of  $\blacktriangleright$  om een spatie in te voeren.

#### **Correcties maken**

- Als u een onjuist teken hebt ingevoerd en u dit wilt wijzigen, drukt u op < of  $\blacktriangleright$  om de cursor naar het onjuiste teken te verplaatsen en drukt u vervolgens op  $\rightarrow \cdot$  . Voer het juiste teken in.
- Om een teken in te voeren drukt u op  $\triangleleft$  of  $\blacktriangleright$  om de cursor naar de juiste plaats te bewegen, en voert u vervolgens het teken in.

• Druk op  $\overline{\mathbf{x}}$  voor elk teken dat u wilt wissen, of houd  $\overline{\mathbf{x}}$  ingedrukt om alle tekens te wissen.

# **Informatie met betrekking tot overeenstemming met verordening (EU) 801/2013**

![](_page_30_Picture_90.jpeg)

1 Alle netwerkpoorten geactiveerd en aangesloten

#### **Draadloos LAN inschakelen/uitschakelen**

Om de draadloze netwerkverbinding in of uit te schakelen, drukt u op [Instell.] >

[Netwerk] > [WLAN] > [WLAN Activeren] > [Aan] of [Uit].

### **Afdrukken en scannen vanaf een mobiel apparaat**

Met Brother iPrint&Scan kunt u de functies van uw Brother-machine rechtstreeks gebruiken vanaf uw mobiele apparaat zonder een computer te gebruiken. Download de *Handleiding mobiel printen/scannen voor Brother iPrint&Scan* op: [solutions.brother.com/manuals.](http://solutions.brother.com/manuals/)

![](_page_30_Picture_8.jpeg)

# **Verbruiksartikelen**

Ø

Wanneer verbruiksartikelen zoals de toner of drum aan vervanging toe zijn, wordt er een foutmelding weergegeven op het bedieningspaneel van de machine of in de Status Monitor. Ga voor meer informatie over de verbruiksartikelen van uw machine naar <http://www.brother.com/original/index.html>of neem contact op met uw plaatselijke Brotherleverancier.

![](_page_31_Picture_237.jpeg)

De tonercartridge en drumeenheid zijn twee aparte onderdelen.

1 De geschatte capaciteit van de cartridge wordt vermeld in overeenstemming met ISO/IEC 19752.

2 Enkelzijdige pagina's van A4- of Letter-formaat

3 Ongeveer 30.000 pagina's gebaseerd op 1 pagina per taak en 50.000 pagina's gebaseerd op 3 pagina's per taak [A4-/ Letter-simplexpagina's]. Het aantal pagina's kan beïnvloed worden door tal van factoren, met inbegrip van maar niet beperkt tot het mediatype en het mediaformaat.

### BROTHER<br>CREATIVECENTER

Als u Windows<sup>®</sup> gebruikt, dubbelklikt u op het pictogram van het Brother CreativeCenter

op uw bureaublad om toegang te krijgen tot onze **GRATIS** website waar u met foto's, tekst en een beetje creativiteit gemakkelijk aangepaste materialen kunt creëren en afdrukken voor zakelijk of privégebruik.

Macintosh-gebruikers hebben toegang tot het Brother CreativeCenter via dit internetadres:

<http://www.brother.com/creativecenter>

![](_page_32_Picture_0.jpeg)

**Bezoek ons op World Wide Web [www.brother.com](http://www.brother.com/)**

![](_page_32_Picture_2.jpeg)

![](_page_32_Picture_3.jpeg)

D005CG001-00 DUT Versie 0